Janitza E-Learning Portal

 $\overline{O}$ 

## Handbuch Bild-Widget

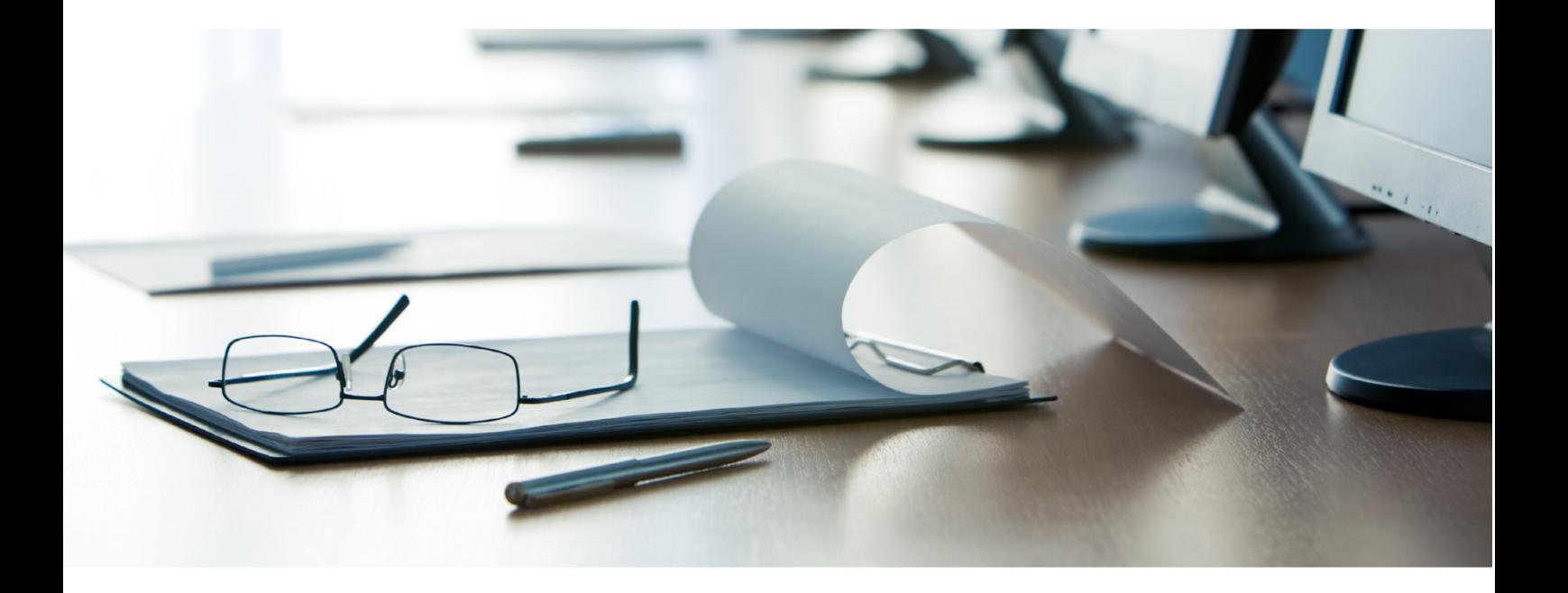

# **Janitza**®

### **Inhaltsverzeichnis**

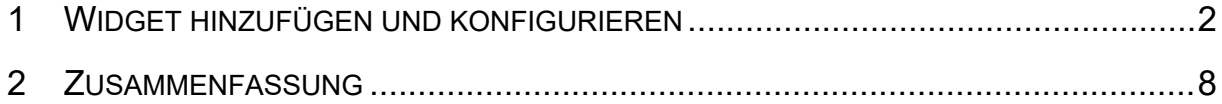

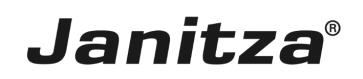

In dieser Anleitung wird erklärt, wie Sie Dateien aus der Bilddatenbank der GridVis Energy in einem Dashboard verwenden.

Inhalte

- **Neue Visualisierung (Typ Bild)** in einem Dashboard hinzufügen.
- **Externen Link einfügen.**
- **Bild aus Datenbank einbinden.**
- $\alpha$
- $\bar{\phantom{a}}$
- $\mathbf{u}$

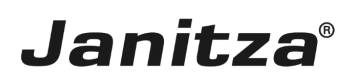

#### <span id="page-3-0"></span>**1 Widget hinzufügen und konfigurieren**

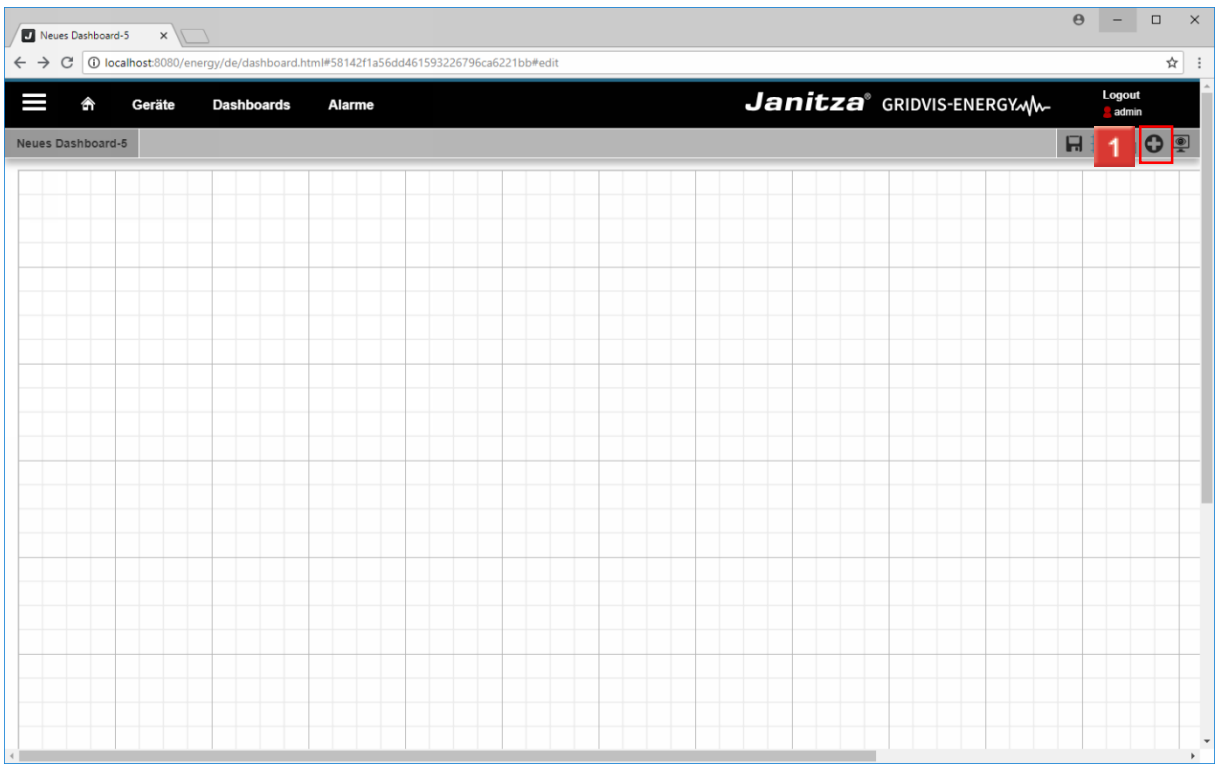

#### Klicken Sie auf die Schaltfläche **Visualisierung hinzufügen**.

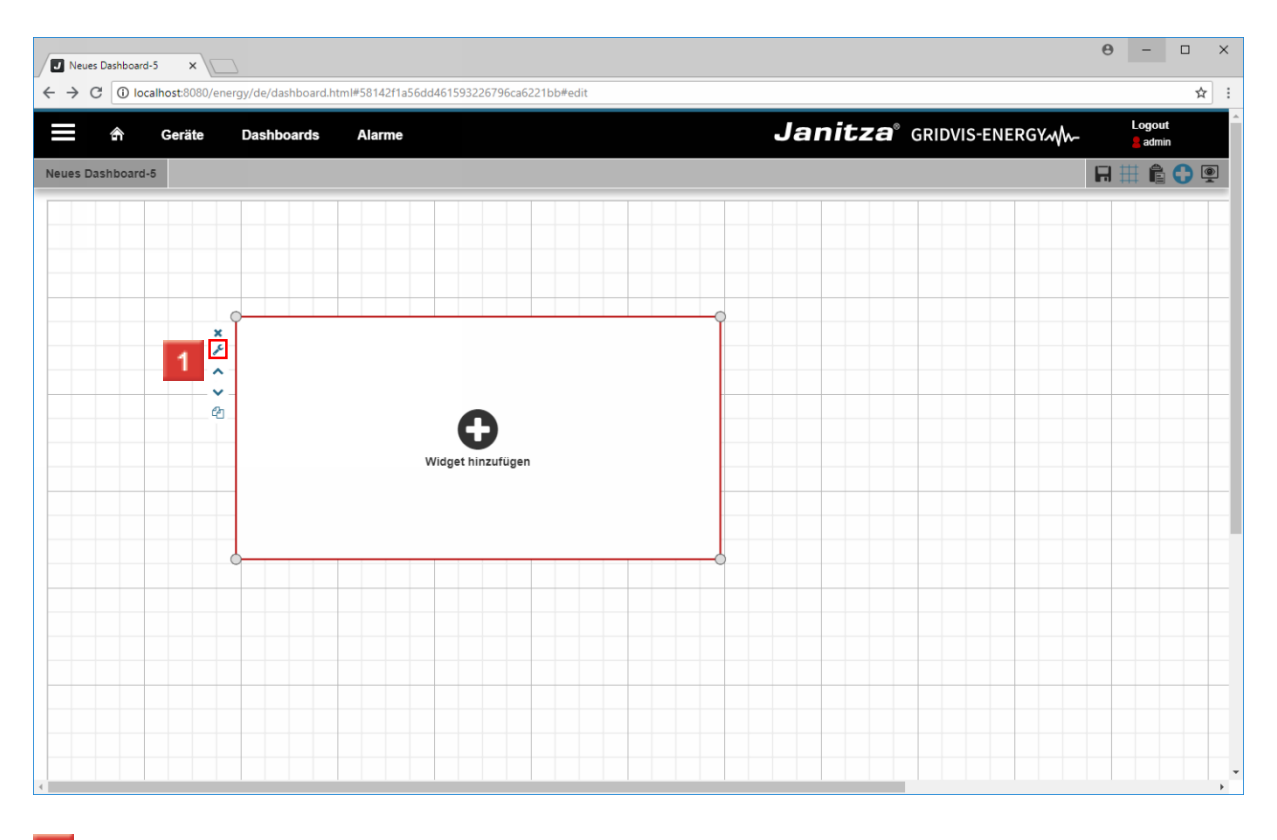

Klicken Sie auf die Schaltfläche **Visualisierung bearbeiten**.

#### $\theta$  -  $\theta$  x Neues Dashboard-5 x  $\leftarrow$   $\rightarrow$  C  $\boxed{0}$  localhost:80 /dashboard.html#58142f1a56dd461593226796ca6221bb#edi  $\overline{\star}$  : Janitza<sup>®</sup> GRIDVIS-ENERGYM Logout<br>admin Geräte Dashboards Alarme Ι RICQ Widget editieren Visualisierung auswählen Anzeige-Instrument Einstellungen  $\vert$  Einstellun  $Modus$ Tachometer xxxx Skalierung Automatische Skalierung Startwert  $\circ$ Endwert 300 Gerät auswählen Gerät auswählen  $\overline{\phantom{a}}$ Schließen **OKV**

**Janitza**®

Klicken Sie auf die Dropdown-Schaltfläche **Visualisierung auswählen**.

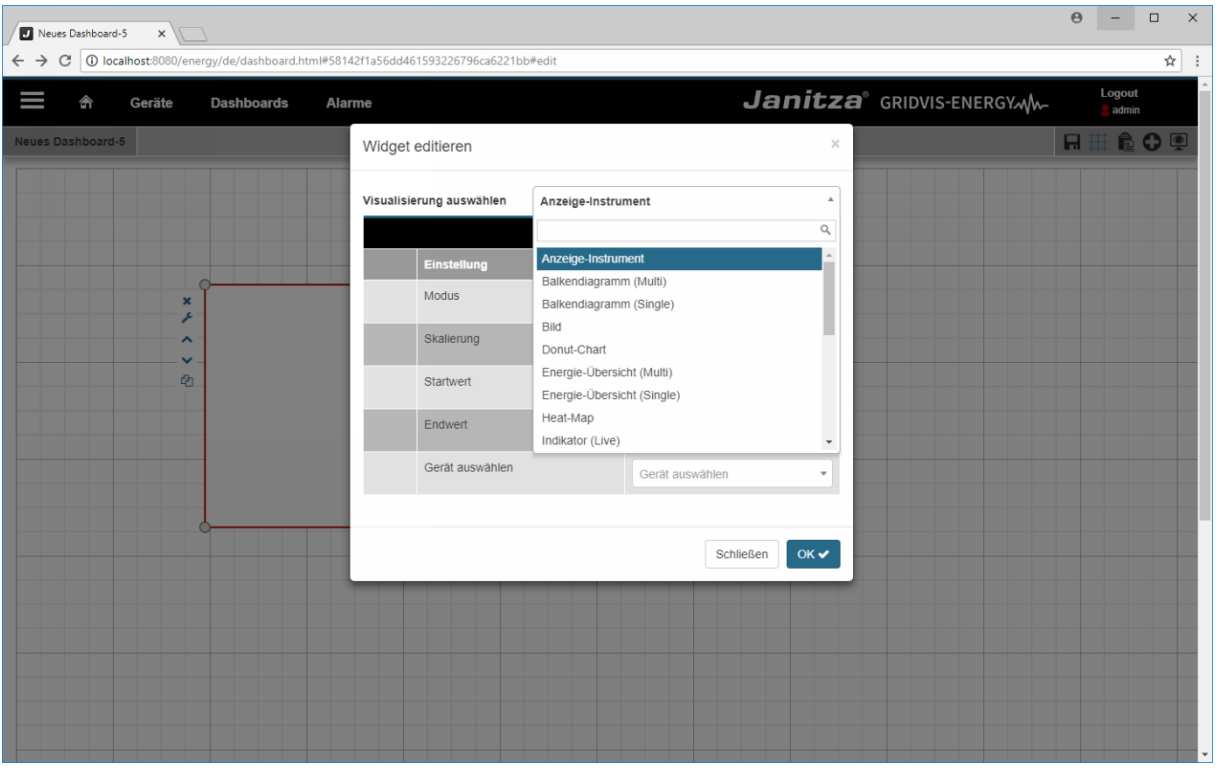

Klicken Sie auf den Listeneintrag **Bild**.

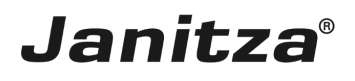

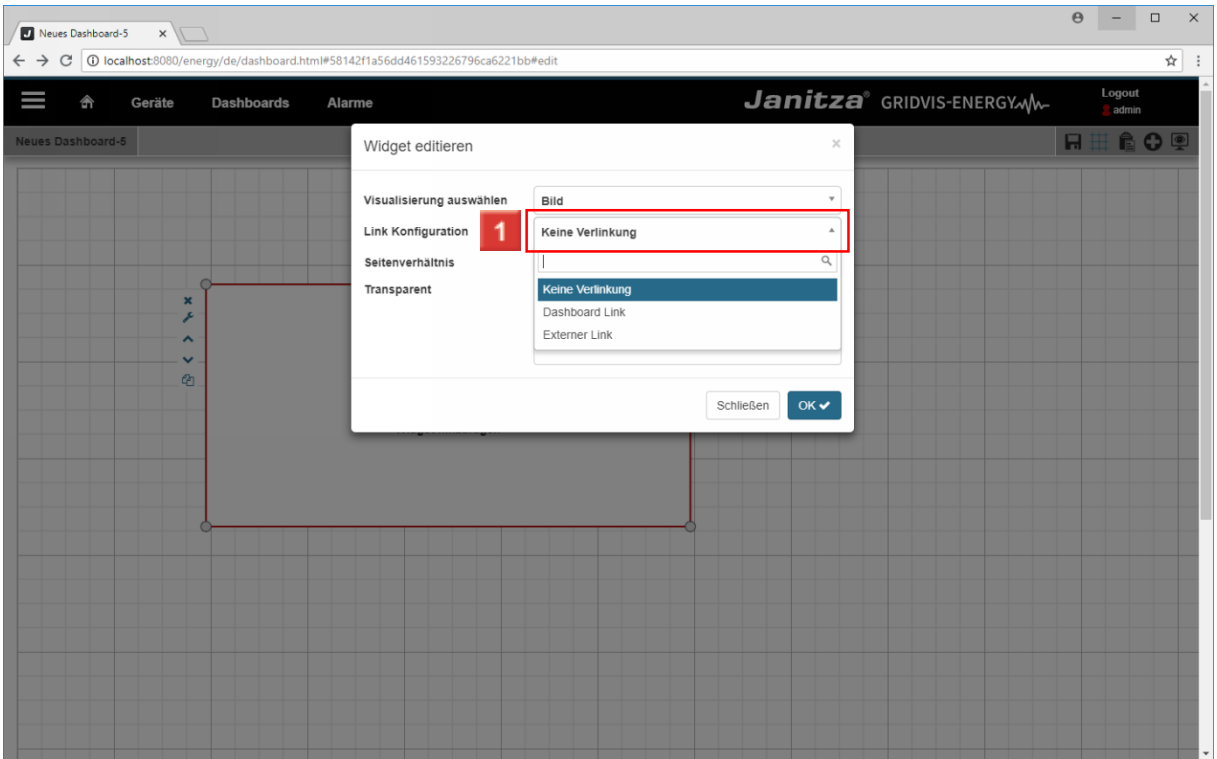

Klicken Sie auf die Dropdown-Schaltfläche **Link Konfiguration**.

**2** Wählen Sie eine der drei Möglichkeiten aus der Auswahlliste.

In diesem Beispiel wird das Bild genutzt um die Gerätehomepage eines Messgerätes aufzurufen (**Externer Link**)

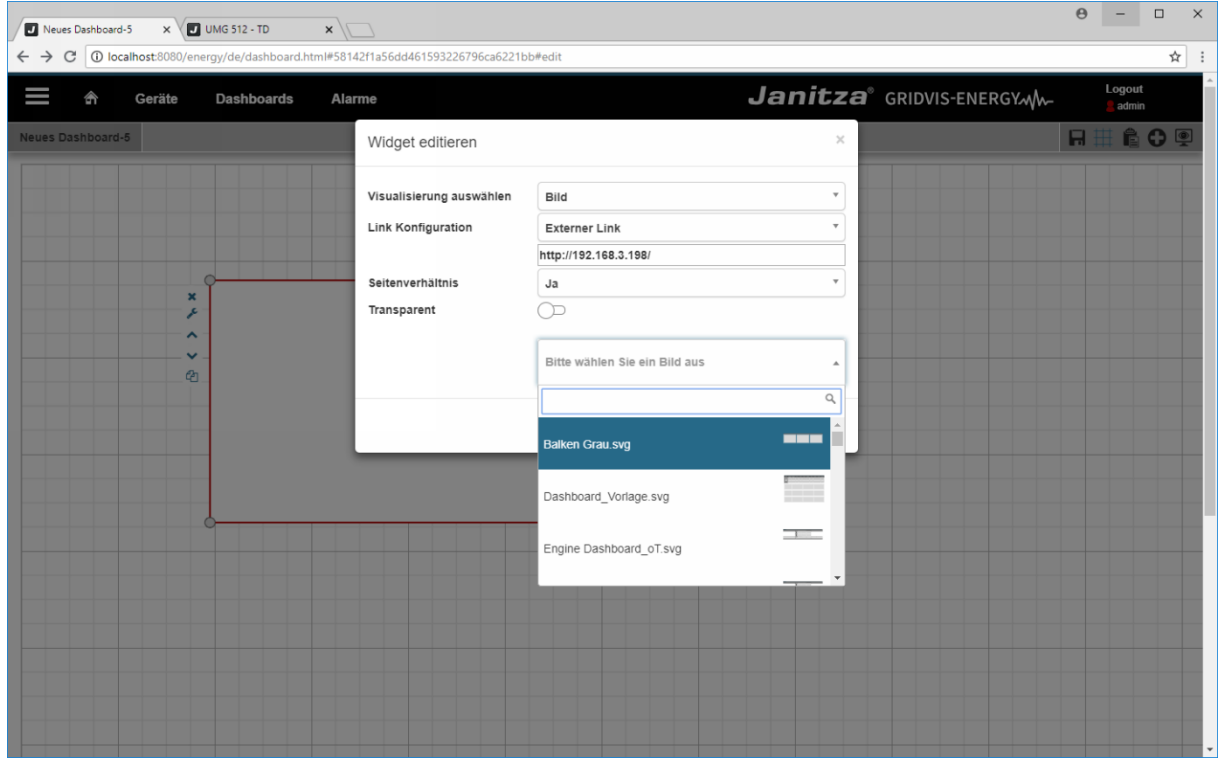

In Im neu erschienenen Eingabefeld geben Sie die URL des Linkziels ein.

Seite 4 von 8

Um ein Bild aus der Bildverwaltung einzubinden, klicken Sie auf die Dropdown-Schaltfläche **Bitte wählen Sie ein Bild aus**.

2 Um das gewünschte Bild schneller zu finden können Sie im Suchfeld einen Suchbegriff eingeben. Die Liste wird in Echtzeit nach Dateien mit dem passenden Namen gefiltert.

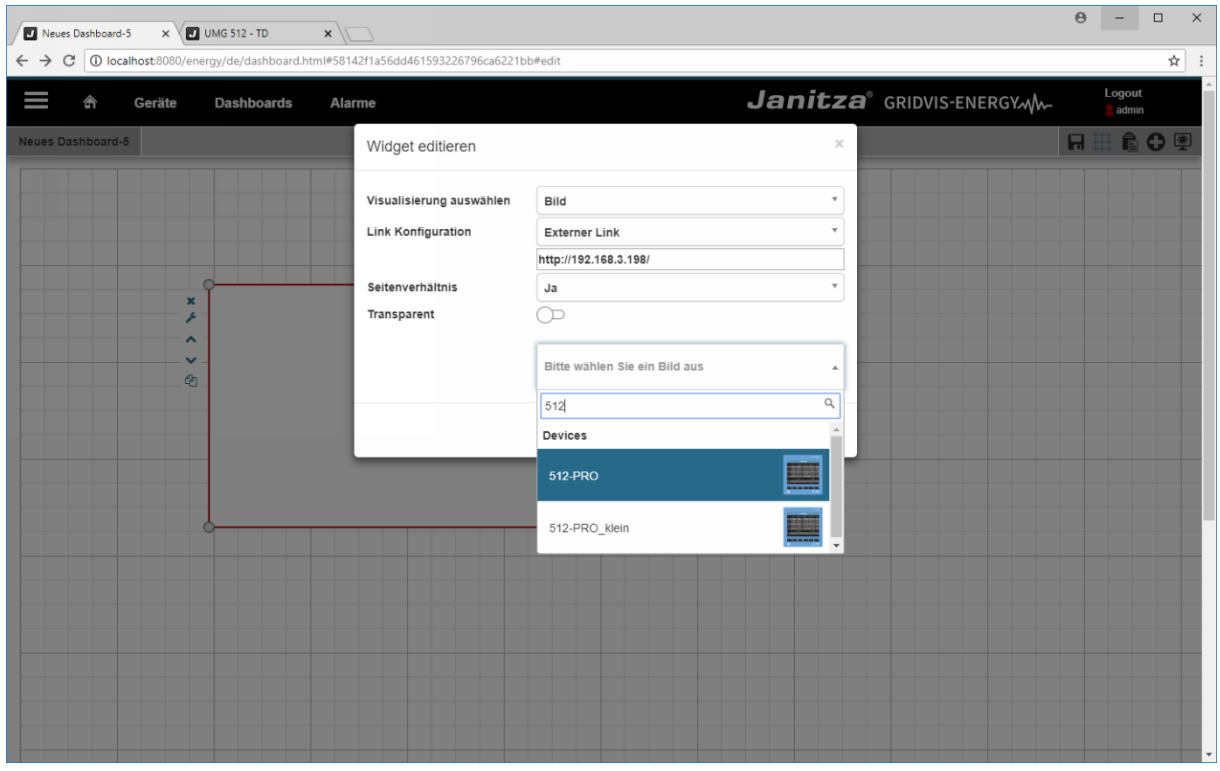

Aus der gefilterten Liste wählen Sie nun per Linksklick das gewünschte Bild.

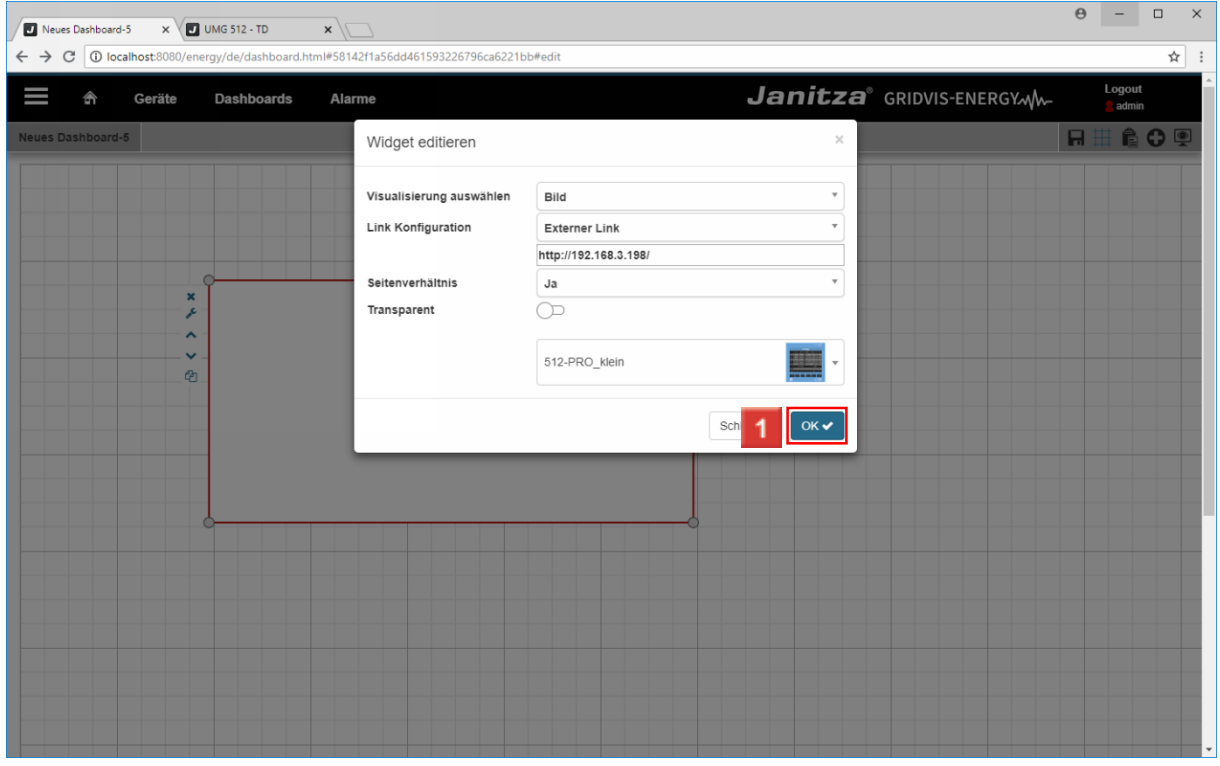

Klicken Sie auf die Schaltfläche **OK**.

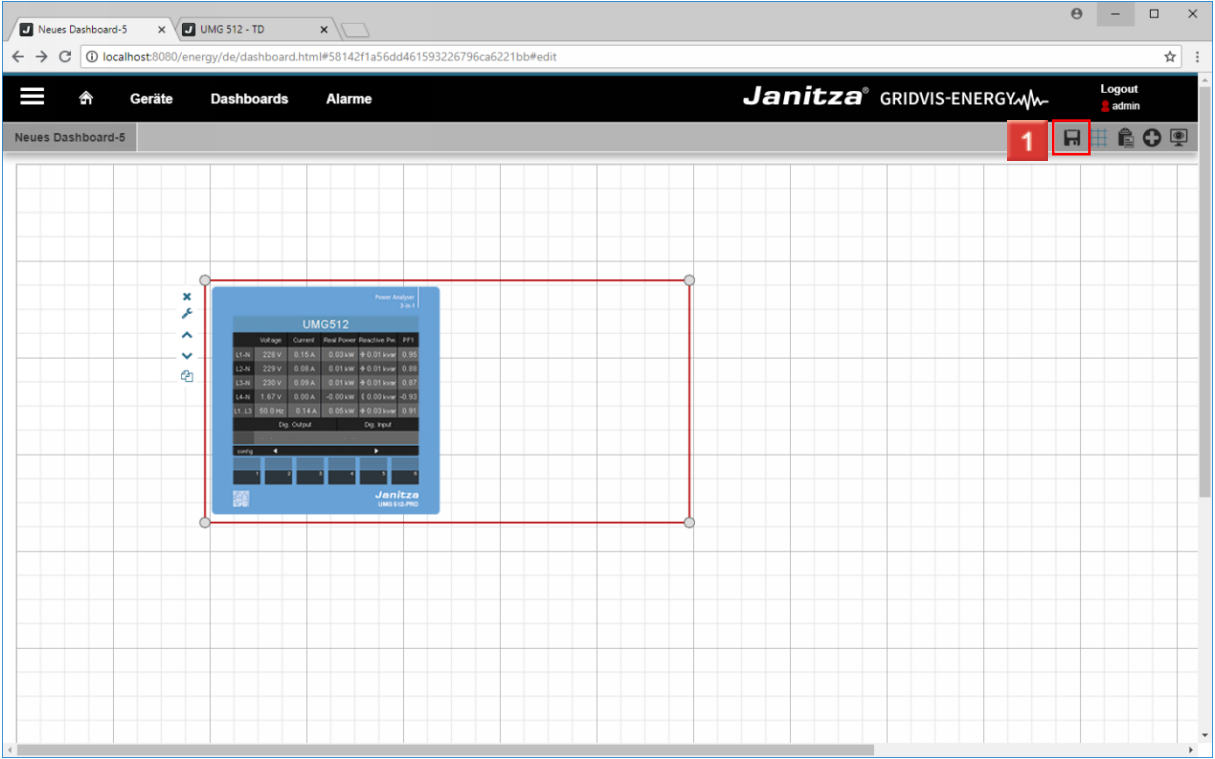

#### Klicken Sie auf die Schaltfläche **Speichern**.

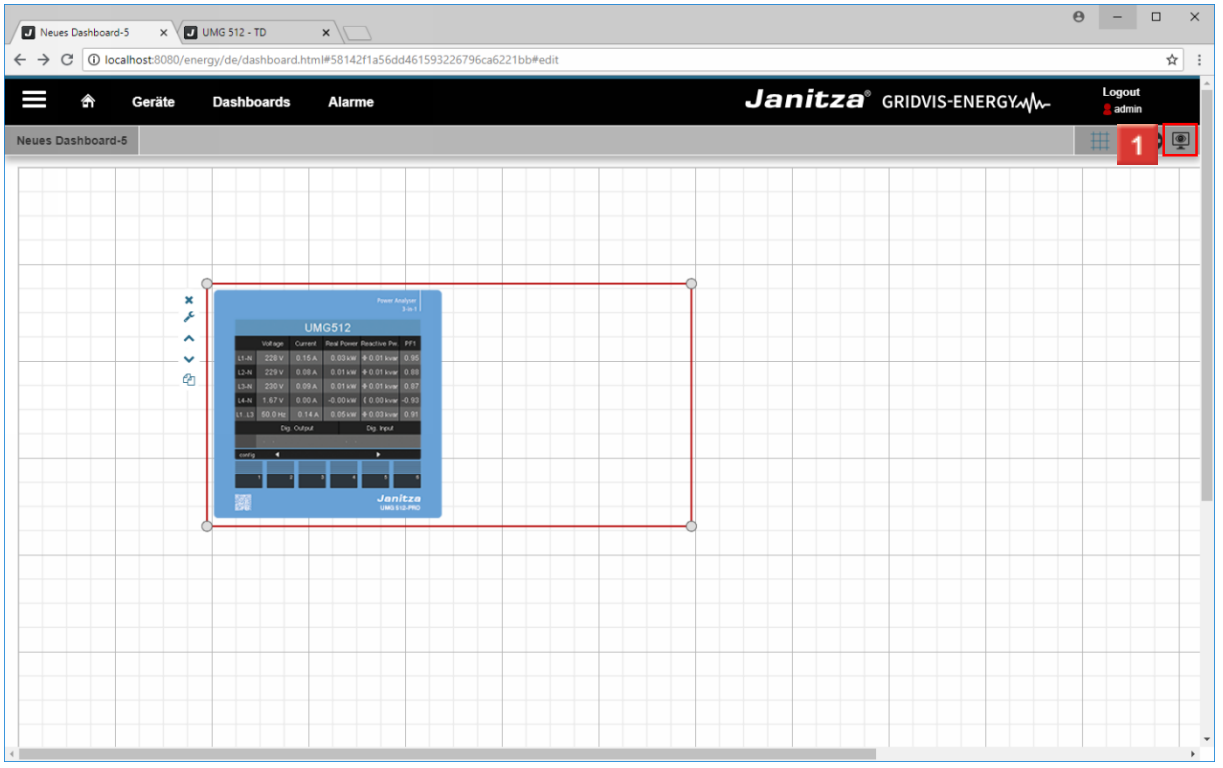

Klicken Sie auf die Schaltfläche **Dashboard anzeigen**.

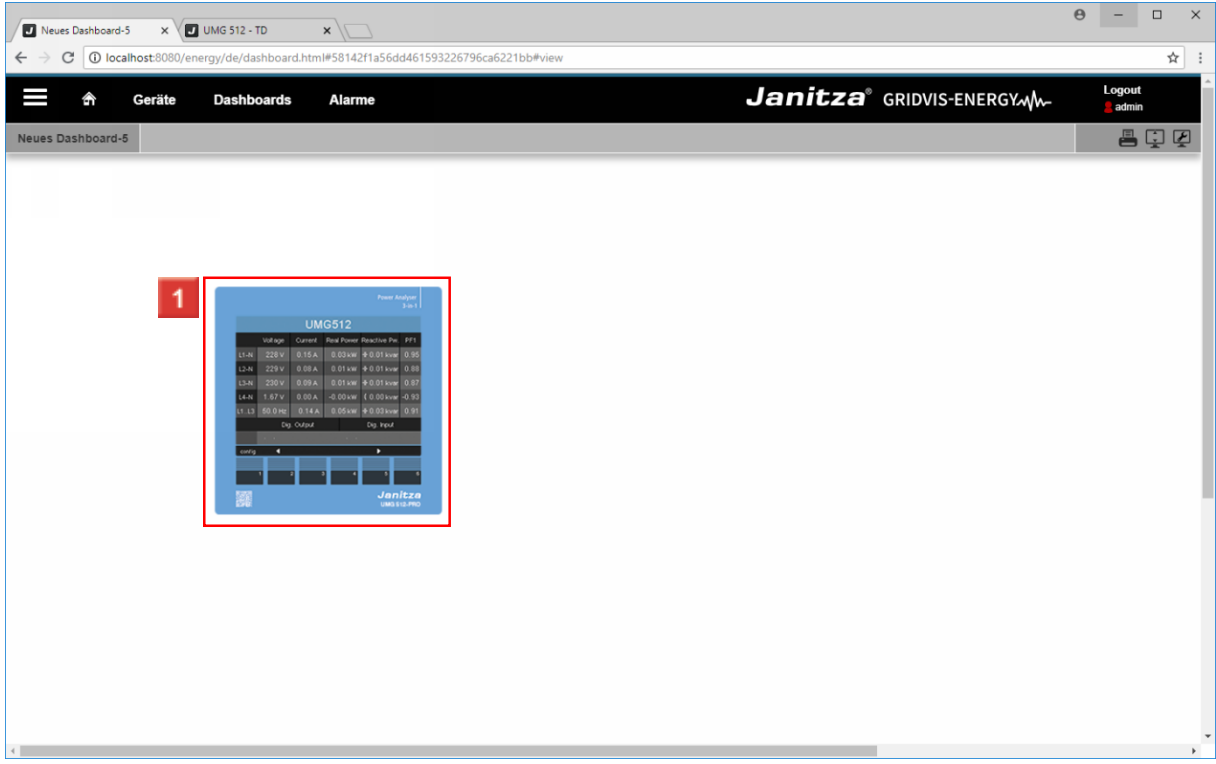

Klicken Sie auf das neu eingefügte Bild, um den Link aufzurufen.

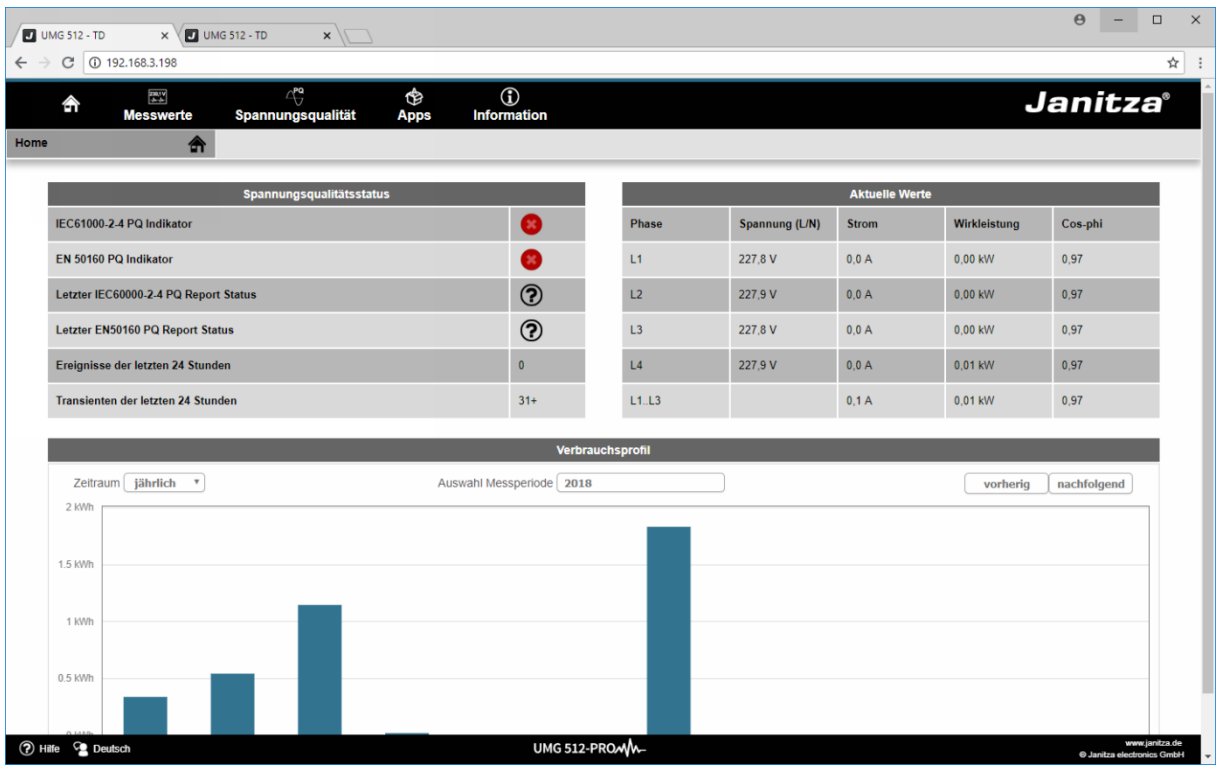

#### <span id="page-9-0"></span>**2 Zusammenfassung**

Bitte geben Sie hier Ihren Text ein.

Verwendung über Widget

Die Bilder aus der Datenbank können Sie über den Visualisierungstyp Bild in Ihre Dashboards einfügen.

#### **Transparenz**

Sie können die Visualisierung auf Transparent schalten, wenn sie nur einen Link in einem bestimmten Bereich des Dashboards einfügen wollen, ohne dabei ein Bild anzuzeigen.

Bilder als Link

Sie können jedem eingefügten Bild ein Link zu einem weiteren Dashboard oder einer externen Seite zuweisen.